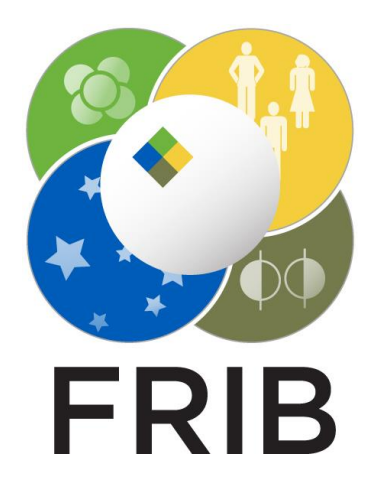

#### **FRIB logo application based on Qt Design 3D animation**

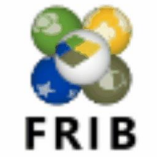

Sasha Tarasova Research Assistant

tarasoal@frib.msu.edu 28 March 2024

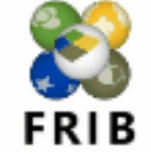

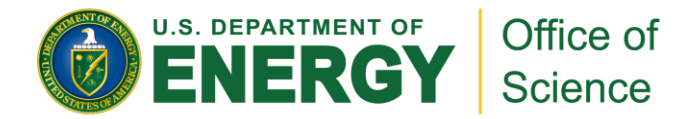

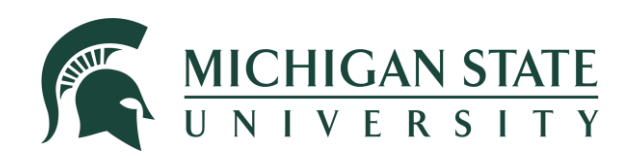

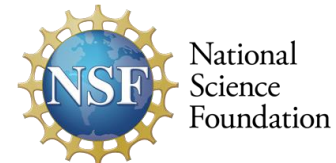

This material is based upon work supported by the U.S. Department of Energy, Office of Science, Office of Nuclear Physics and used resources of the Facility for Rare Isotope Beams (FRIB) Operations, which is a DOE Office of Science User Facility under Award Number DE-SC0023633, and by the US National Science Foundation under Grants No. PHY-20-12040 and 23-10078 "Windows on the Universe: Open Quantum Systems in Atomic Nuclei at FRIB".

### **3D Animation Setup**

- 1. Open QT Design Studio
- 2. Select Create Project… 3D

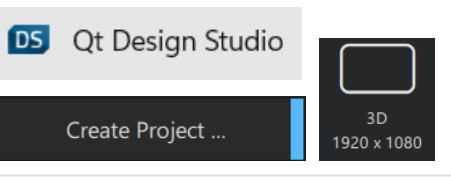

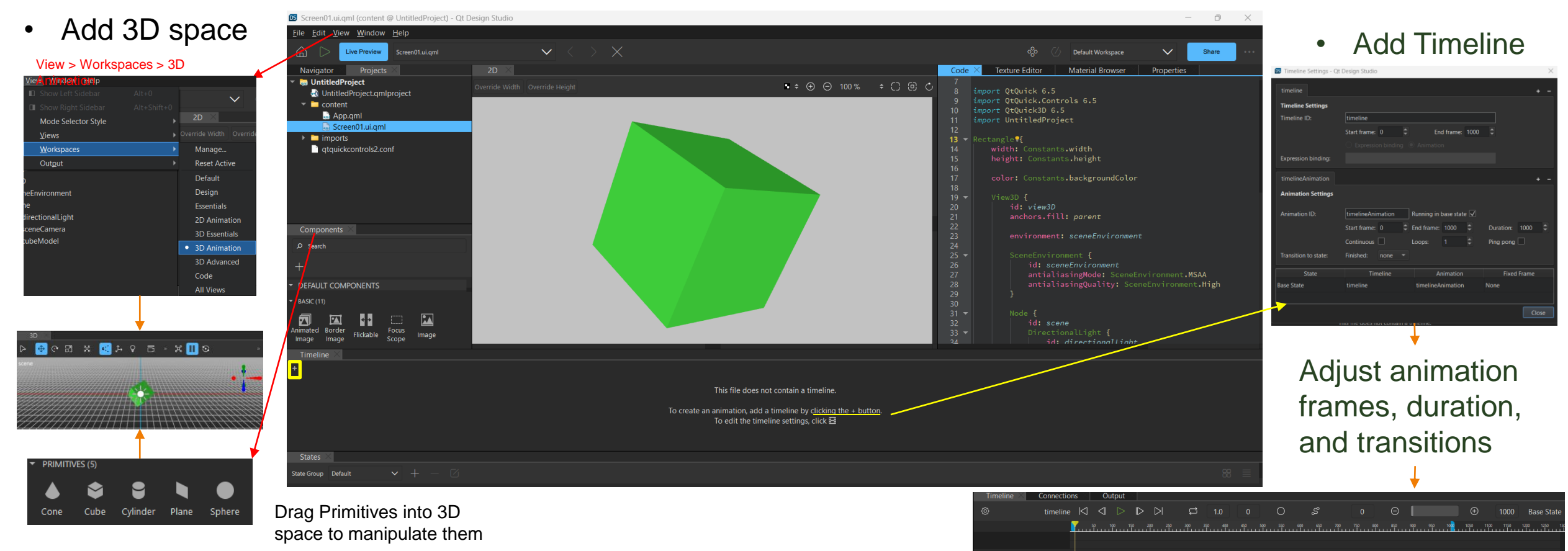

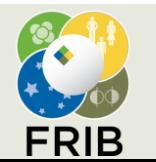

Facility for Rare Isotope Beams U.S. Department of Energy Office of Science | Michigan State University 640 South Shaw Lane • East Lansing, MI 48824, USA frib.msu.edu

A.O. Tarasova, 27 March 2024, Slide 2

## **Displaying Images on Objects**

1. Select object of choice from the Navigator and go to the Texture Editor on right-hand side

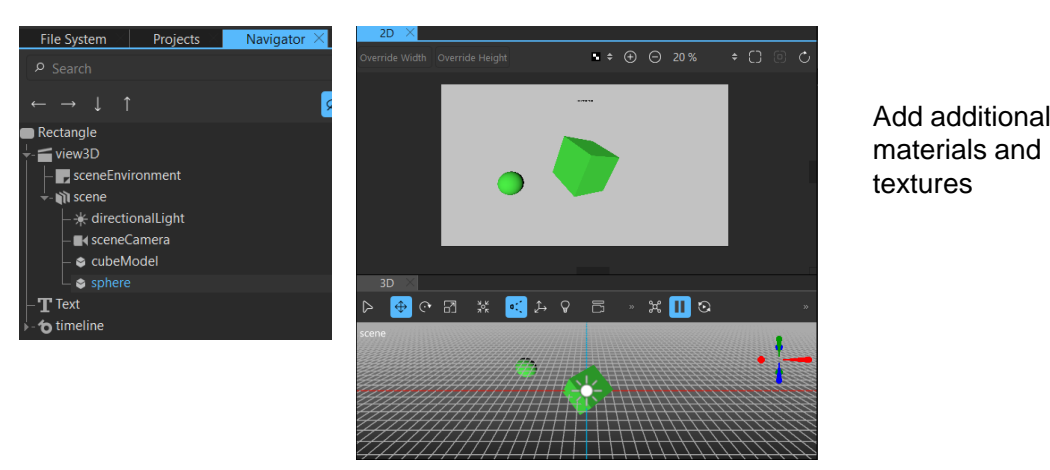

#### Drag the texture and drop onto a material 3.

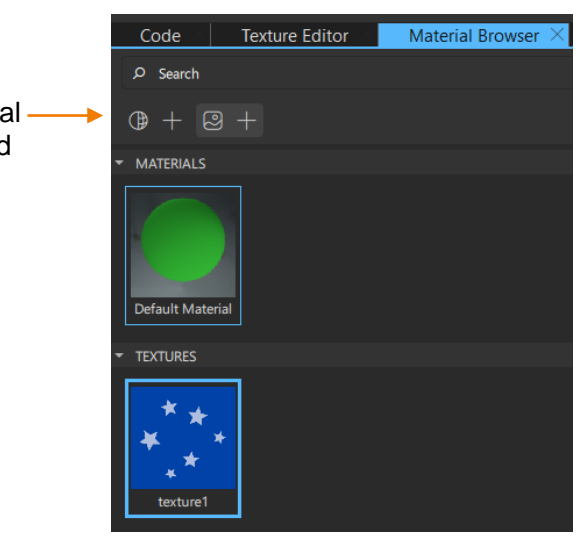

4. Edit the material by going into View > Material Editor Material Browser √∣ **Material Editor** 

Tip: If you hit Apply on the "Select a material property" pop-up immediately, it goes the texture goes into a "diffuseMap" material. To see the correct color, switch the color to white under Material Editor > Diffuse > Color

√∣

Navigator

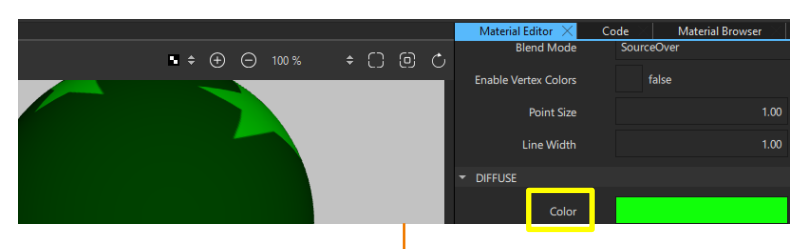

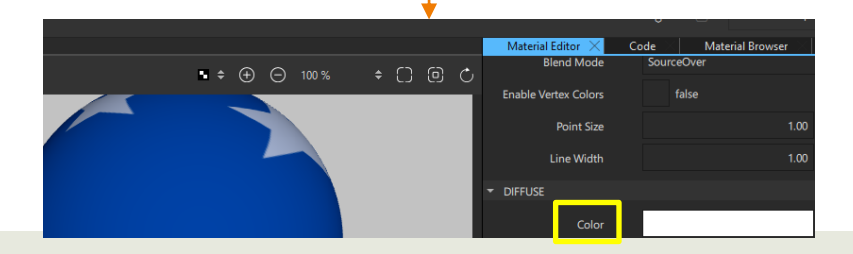

#### A.O. Tarasova, 27 March 2024, Slide 3

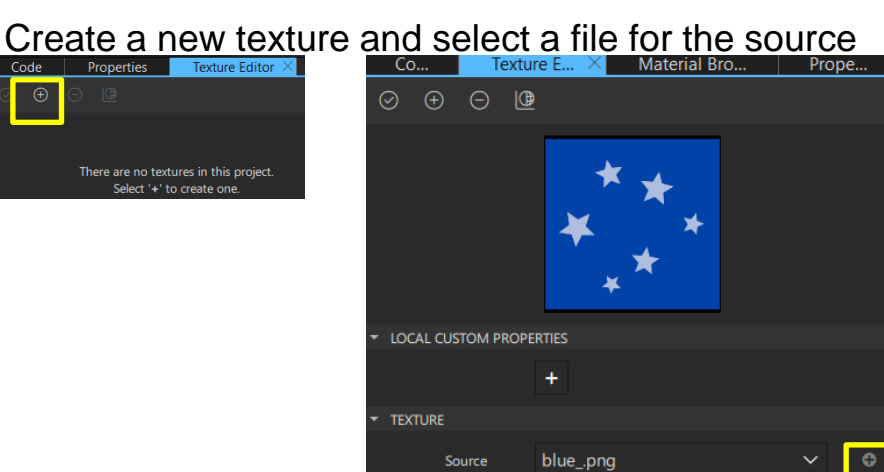

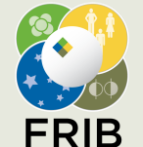

2.

Facility for Rare Isotope Beams U.S. Department of Energy Office of Science | Michigan State University 640 South Shaw Lane • East Lansing, MI 48824, USA

frib.msu.edu

### **Creating Animation Using a Timeline**

Make sure your workspace is set up so you can see the 2D and 3D views, 1. the Timeline, and the Properties Tab

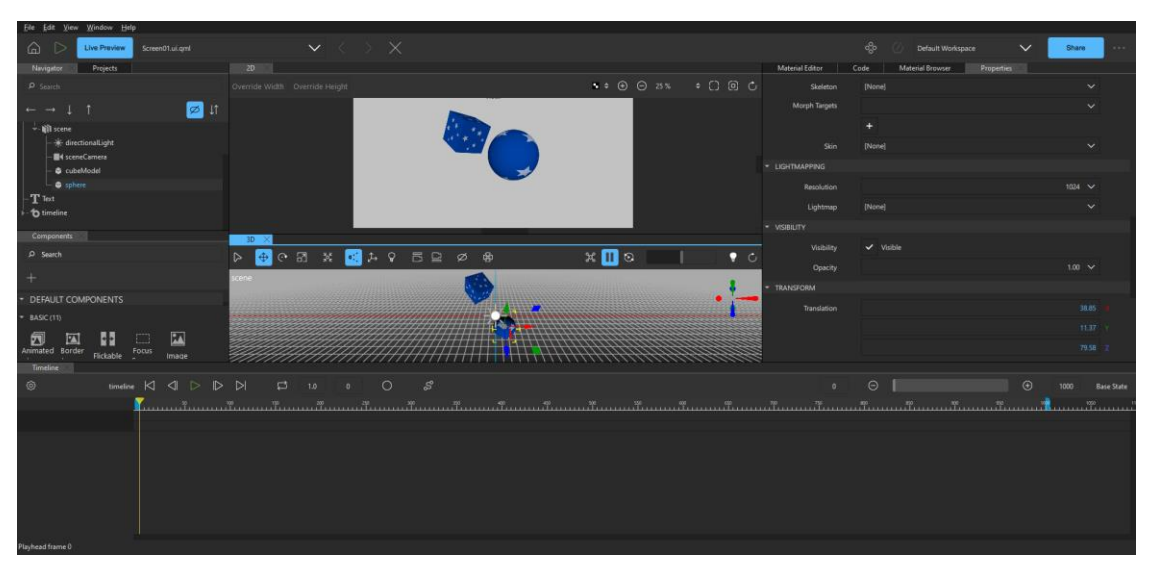

2. Transform an object clicking on it in the 3D view and using the tools, or through the Transform tab

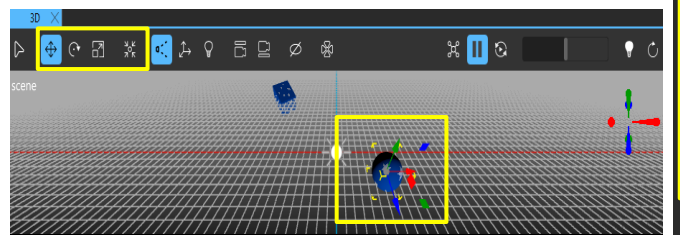

frib.msu.edu

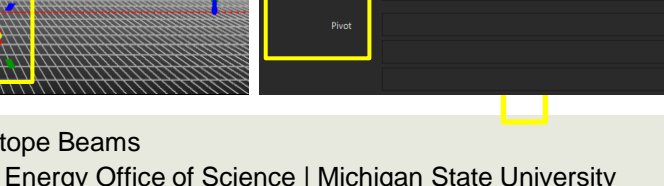

**FRIB** 

Facility for Rare Isotope Beams U.S. Department of Energy Office of Science | Michigan State University 640 South Shaw Lane • East Lansing, MI 48824, USA

3. Once you have set your starting position, click on this icon: and select "Insert Keyframe" to add that property to the timeline

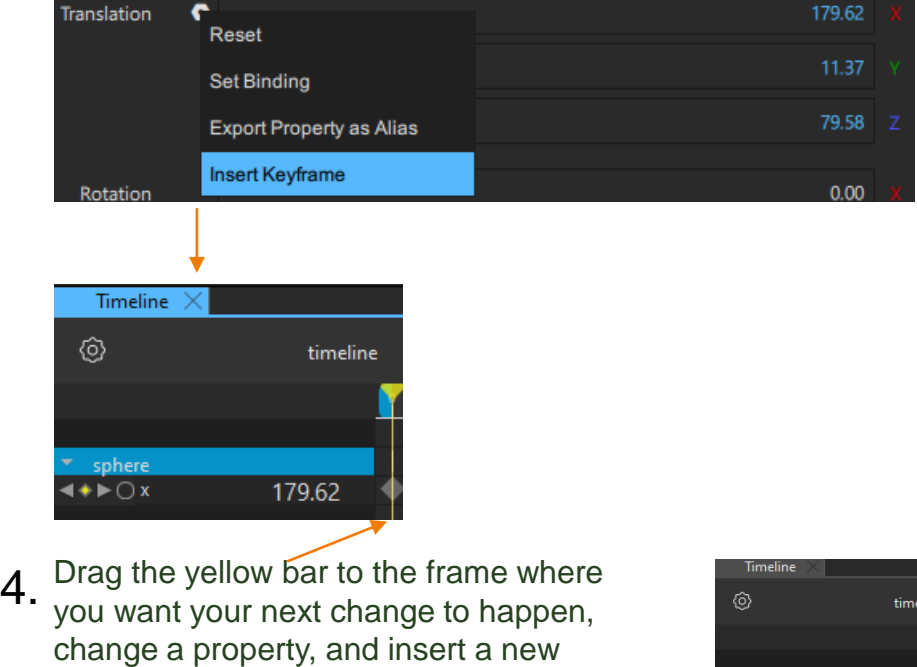

5. Drag the yellow bar across the blue timeline, or hit these buttons: to see your changes in the 2D View

keyframe

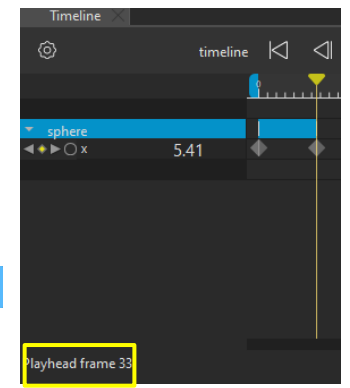

Live Preview

## **Important**

- 1. Make sure you save the project often through the File tab, as well as multiple versions, as the program can crash unexpectedly!
- 2. To have multiple transformations at once, you need to make sure you insert a keyframe for the start and end of **each** property change. You can use the Code tab, or drag the yellow bar, to find the specific frame you are looking for

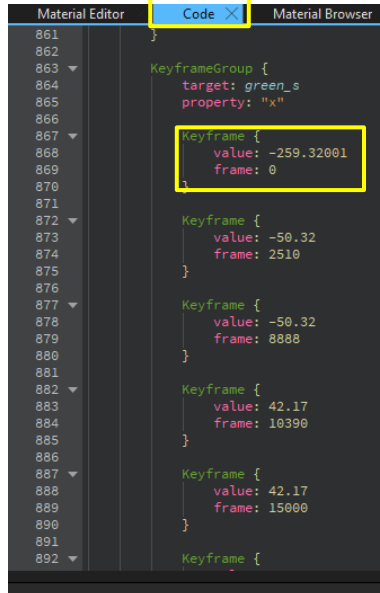

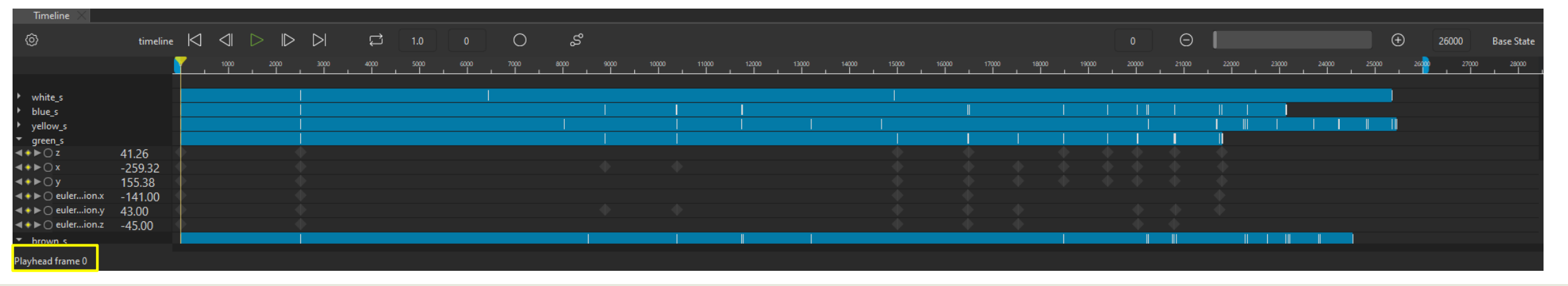

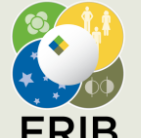

Facility for Rare Isotope Beams U.S. Department of Energy Office of Science | Michigan State University 640 South Shaw Lane • East Lansing, MI 48824, USA

## **Finishing Up**

Once you are happy with your project, make sure to save and export the project to the necessary files with File  $\rightarrow$  Export Project

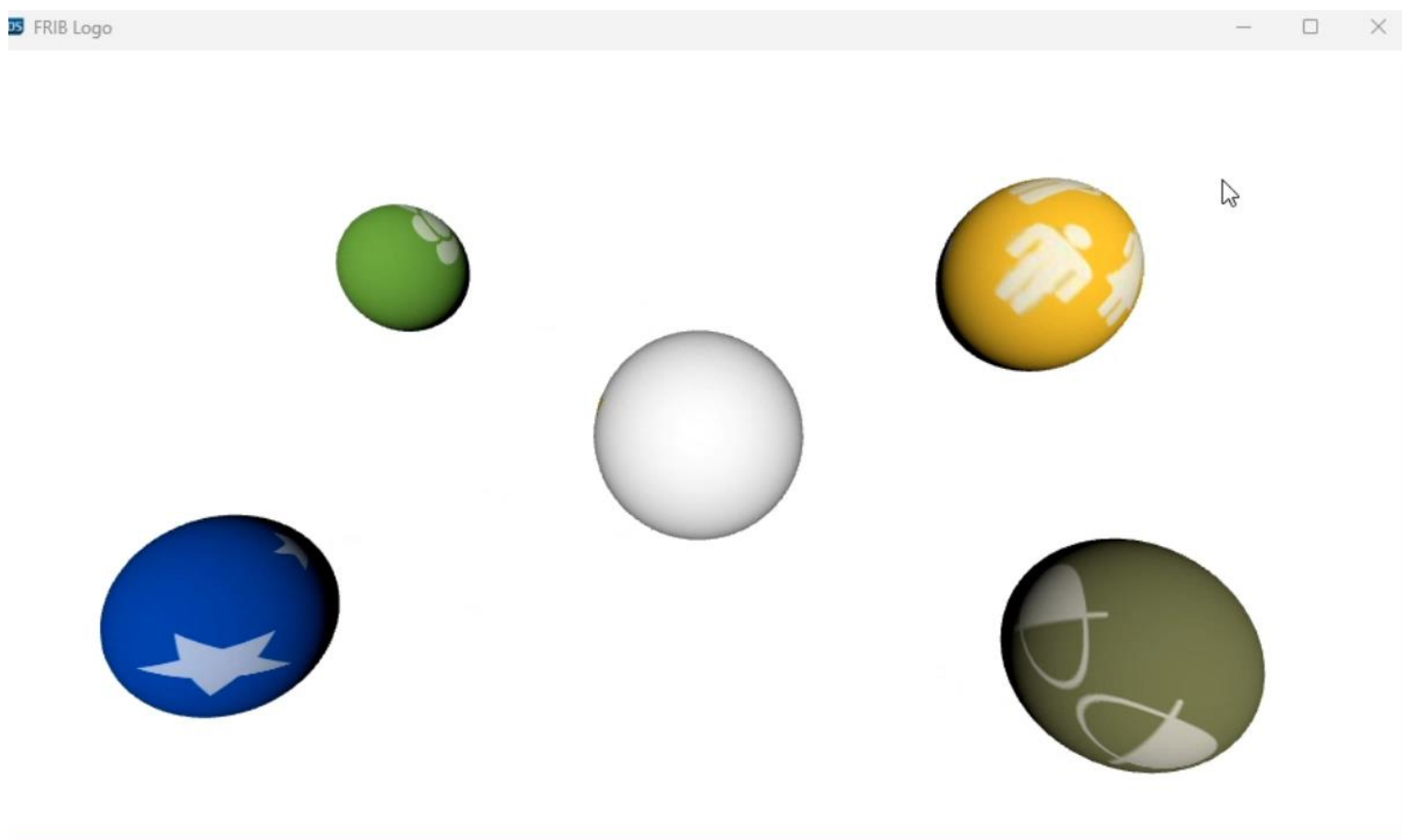

You can also change the speed with the start and end frames, and whether you want a continuous, or even ping pong reverse animation, through the timeline settings

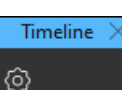

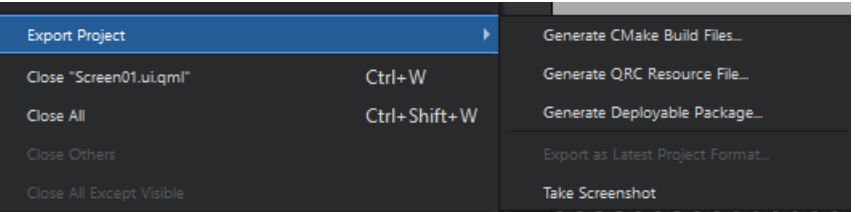

A.O. Tarasova, 27 March 2024, Slide 6

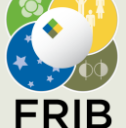

Facility for Rare Isotope Beams U.S. Department of Energy Office of Science | Michigan State University 640 South Shaw Lane • East Lansing, MI 48824, USA

frib.msu.edu

#### **Exporting to Qt Creator**

#### To export to Qt Creator, open the file "CMakeLists.txt" with Qt Creator

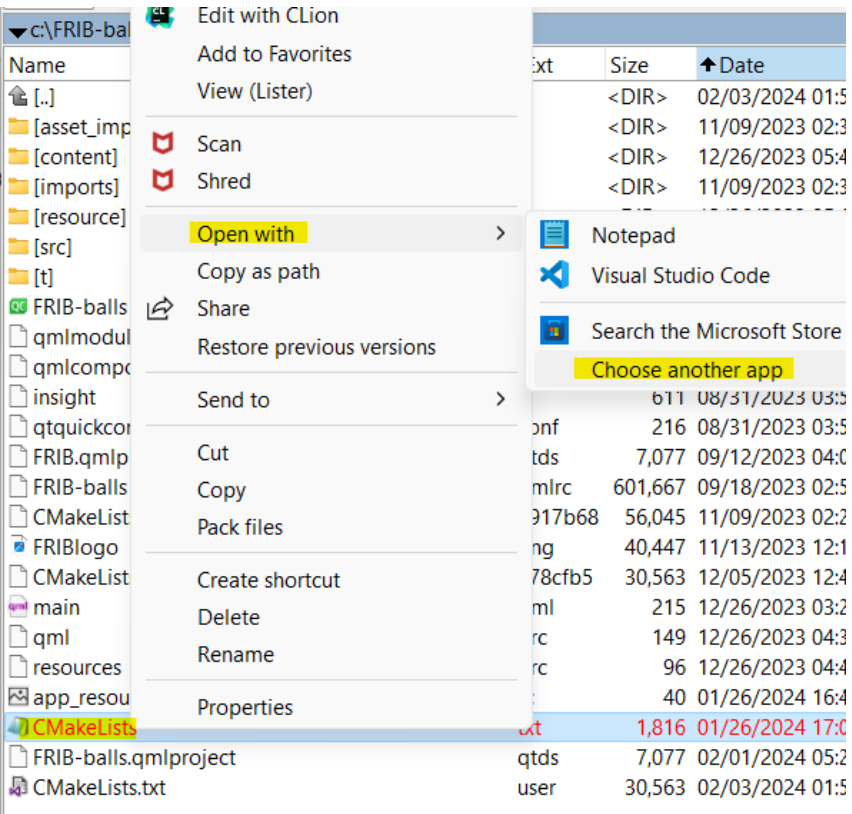

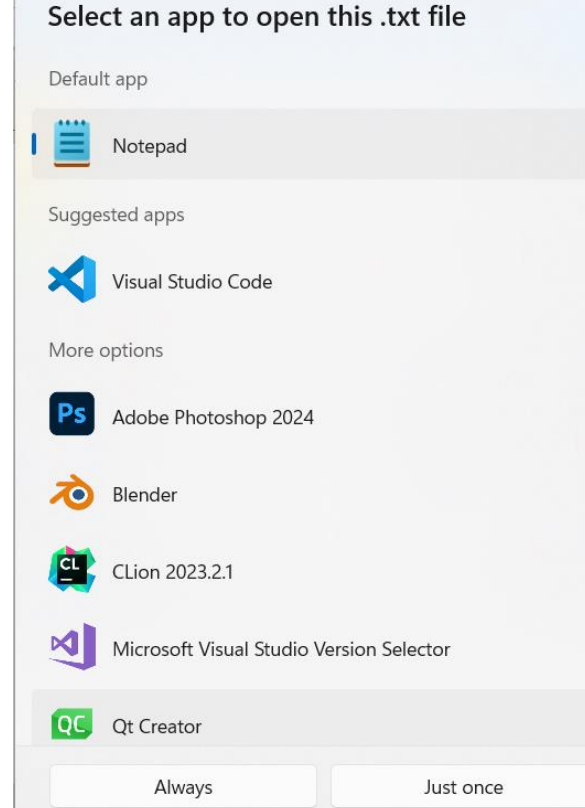

#### FRIBApp C:\FRIB-balls\CMakeLists.txt

To run the animation through Qt Creator, make sure you have all the necessary libraries and resources installed!

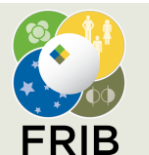

Facility for Rare Isotope Beams U.S. Department of Energy Office of Science | Michigan State University 640 South Shaw Lane • East Lansing, MI 48824, USA

#### **&** FRIBApp ÷

A CMakeLists.txt

- $\sum$  FRIBApp  $\overline{\phantom{a}}$ 
	- ▼ ① Resources
		- RIBlogo.png
	- ▼ ① Source Files c. main.cpp
	- $\mathsf{P}$  resource main.qml
		- нm **a** qml.qrc
	- ŀ. qtquickcontrols2.conf
	- $\blacksquare$  <Build Directory>
		- $\overline{\phantom{a}}$  aml\Main
			- $\Box$  amidir
	- $\overline{\phantom{a}}$  < Other Locations>
		- > C:\Qt\6.5.2\msvc2019\_64\metatypes
- $\Delta$  content  $\overline{\phantom{0}}$ 
	- CMakeLists.txt
	- $\rightarrow$   $\rightarrow$  content
	- $\sum$  contentplugin
- $\Delta$  imports  $\overline{\phantom{0}}$ 
	- CMakeLists.txt
	- **A** FRIB
- ..\build-FRIB-balls-Desktop\_Qt\_6\_5\_2\_MSVC20 ▼

higan State University

- $\overline{A}$  ds-src
- **CMake Modules** 
	- insight
	- qmlcomponents
	- 640 South Shaw Lane East Lansing, MI 48824, USA
	- <Other Locations> **FILE**

# **Qt Creator : FRIBapp project**

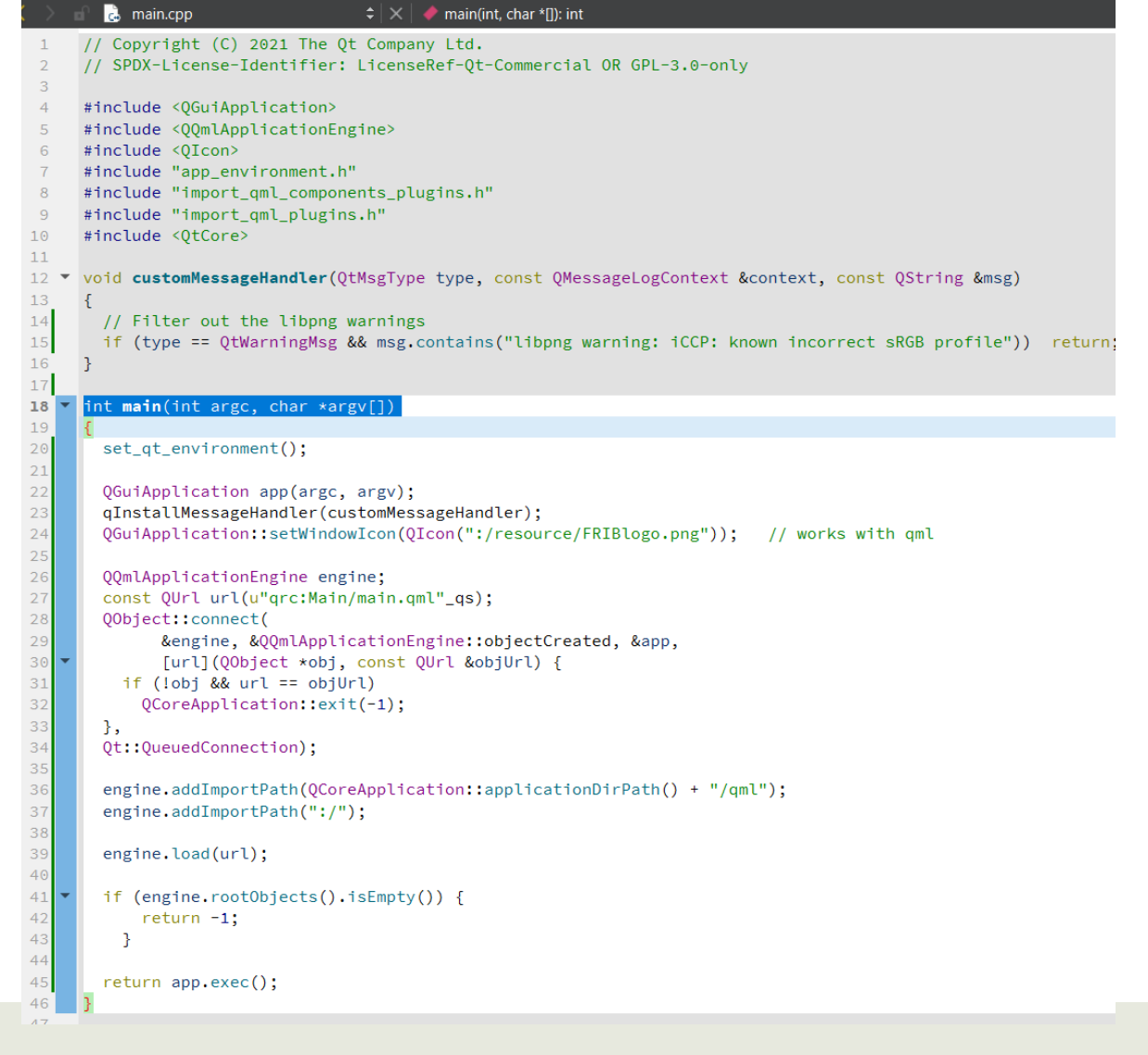

A.O. Tarasova, 27 March 2024, Slide 8

#### **Animated gif after the code video-capture**

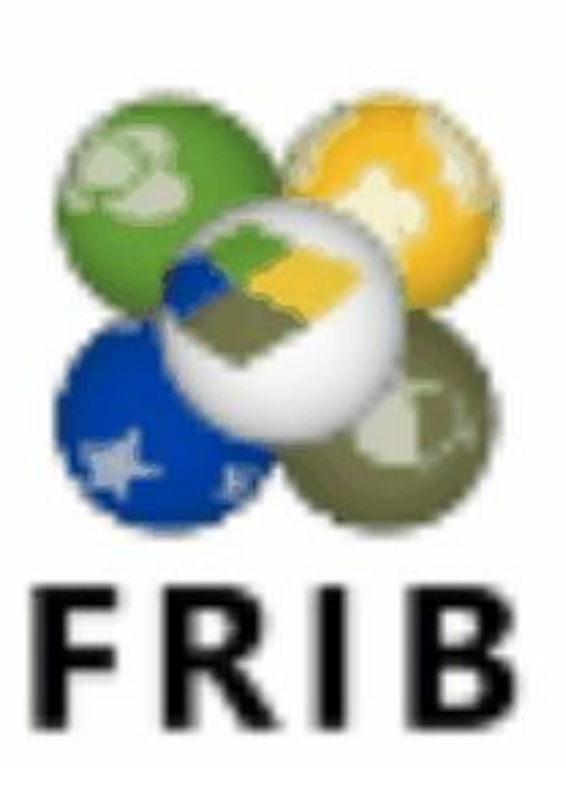

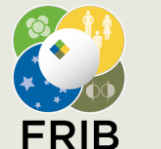

Facility for Rare Isotope Beams U.S. Department of Energy Office of Science | Michigan State University 640 South Shaw Lane • East Lansing, MI 48824, USA

frib.msu.edu

A.O. Tarasova, 27 March 2024, Slide 9